## **רישום למנות בבידינג**

לאחר כניסה לאתר [הבידינג,](https://www.ims.tau.ac.il/Bidd/) הצהרת התלמיד ומסך "ברוכים הבאים למערכת רישום לקורסים"

יופיע המסך הזה:

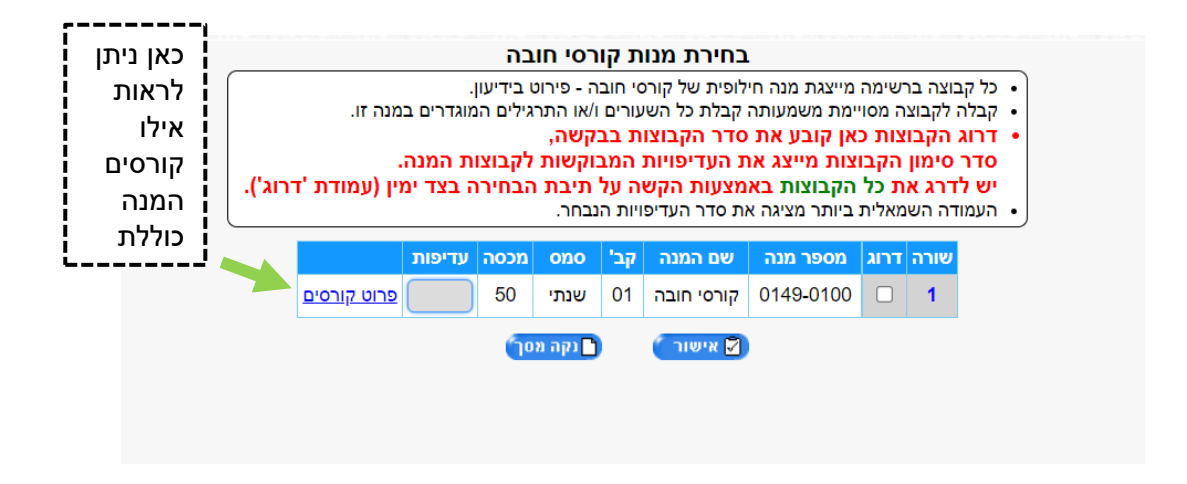

**שלב ראשון, יש ללחוץ על הריבוע הלבן בעמודה "דרוג".** לאחר שתסמנו יופיעו בעמודה של דרוג סימן V ובעמודה של עדיפות יופיע המספר .1 לאחר מכן יש ללחוץ "אישור".

**בשלב השני,** יש לסמן בשורה במסגרת הלימוד ")100( שעורי חובה" + בעמודה של ניקוד לתת למנה 5 נקודות. להלן דוגמא:

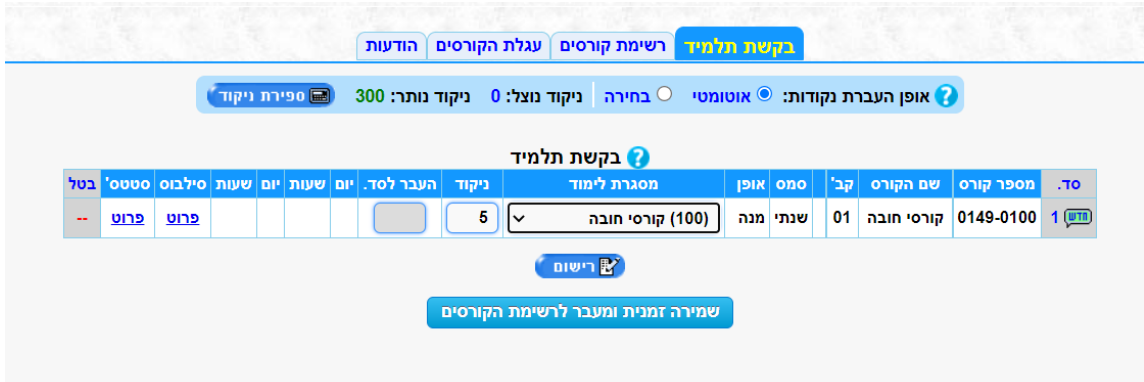

**בשלב השלישי,** יש ללחוץ על "רישום".

יומיים לאחר סגירת הבידינג יש להיכנס שוב לאתר הבידינג כדי לבדוק אם הרישום נקלט בהצלחה.

**בשלב הרביעי יש להרשם לקורסי חובת בחירה וקורסי בחירה כלליים.**

יש ללחוץ על "רשימת קורסים". המשך הרישום הוא בהתאם [להנחיות הכלליות של הבידינג.](https://www.tau.ac.il/bidding)

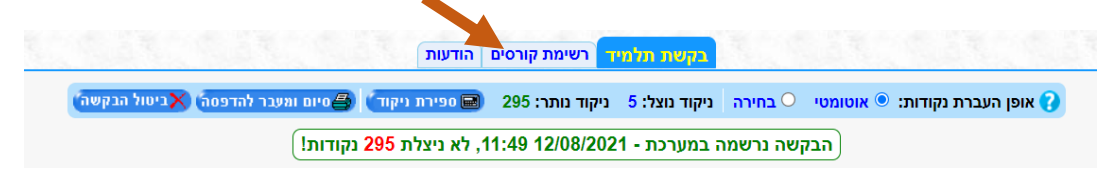